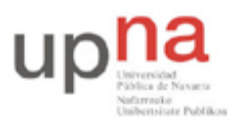

Campus de Arrosadía *Arrosadiko Campusa* 31006 Pamplona - *Iruñea Tfno. 948 169113, Fax. 948 168924 Email: ayc@unavarra.es*

# **Práctica 4 - PC como router IP**

# *1- Objetivos*

En esta práctica vamos a ver cómo emplear PCs con Linux que realicen las funciones de routers IP. Veremos la diferencia en la configuración respecto a un router Cisco.

### *2. Material*

- $\bullet$  PCs.
- Conmutadores Ethernet.
- Cables categoría 5.
- Router Cisco.

## *3. Avisos generales*

En los ordenadores dispuestos para la realización de estas prácticas (PC A, B y C) se ha creado una cuenta de nombre lpr y password telemat. Esta cuenta tiene permisos para ejecutar mediante el comando sudo ciertos comandos restringidos normalmente al superusuario. Igualmente se le han otorgado permisos para modificar el contenido de ciertos ficheros del sistema necesarios para la realización de la práctica. Para más detalle diríjanse a la documentación sobre los armarios.

Si quieren conservar cualquier fichero entre sesiones guárdenlo en un disquete o un pendrive, dado que no se asegura que los ficheros creados o modificados durante una sesión de prácticas se mantengan para la siguiente.

Disponen de todos los privilegios en los routers Cisco, es decir, como si fueran el superusuario de un sistema UNIX. En general no tengan miedo de explorar los comandos disponibles en el Cisco IOS, sin embargo, tengan cuidado de no realizar cambios que lo inutilicen. Tengan cuidado con comandos que borren ficheros o sistemas de ficheros. También tengan especial cuidado cuando copien ficheros en la flash dado que puede haber un momento en que el router les pregunte si antes de copiar el fichero desean borrar la flash. Nunca le digan que sí a que borre la flash dado que en ella se encuentra el sistema operativo. Si por error proceden a borrar la flash no reinicien ni apaguen el router y avisen al profesor de prácticas. Serán capaces de recuperar este tipo de accidentes cuando aprendan cómo transferir al router ficheros desde un servidor de TFTP.

Al empezar a trabajar con el router tengan cuidado con la configuración que pueda tener grabada y eliminen lo que no necesiten. Antes de abandonar el laboratorio borren de la configuración del arranque sus modificaciones.

### *4. Haciendo que un PC haga de router*

Vamos a emplear el PC C como router. Nuestro primer objetivo es crear una topología como la de la figura 1. Una de las que ya creamos empleando un router Cisco.

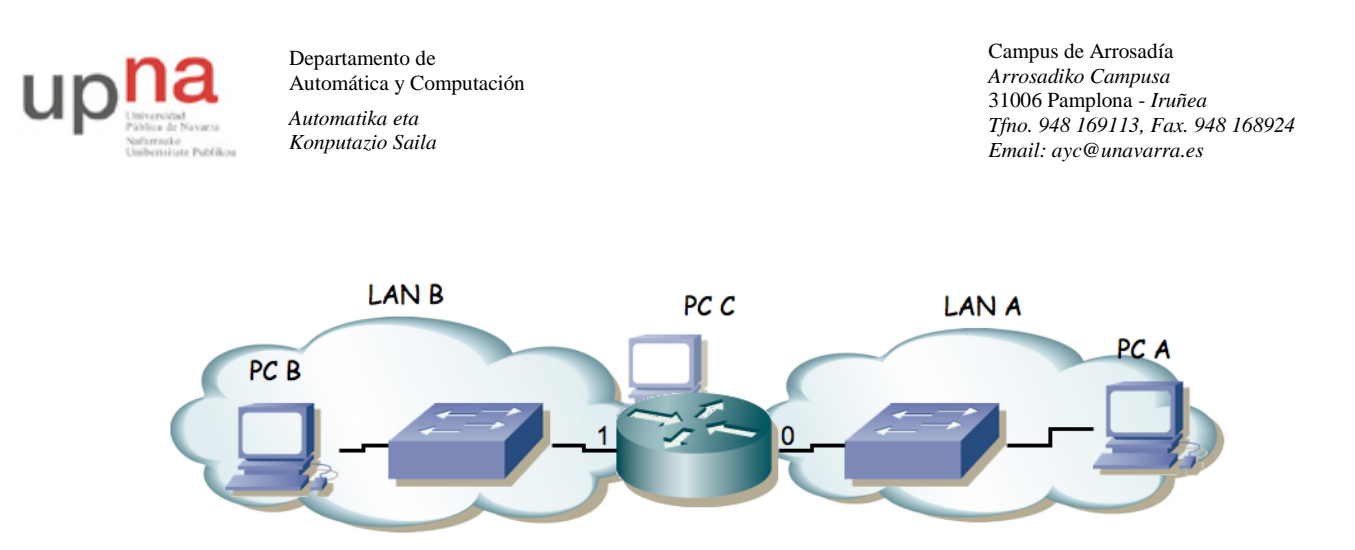

Figura 1.- Router conectado a dos redes

Para ello, igual que en la práctica anterior:

- Dividan su espacio de direcciones (10.3.armario.0/24) en al menos dos bloques que no se solapen.
- Configuren las IPs de los dos primeros interfaces ethernet del PC C para que cada uno esté en una de esas redes.
- Configuren un interfaz de PC A para que tenga dirección IP de la Red A y un interfaz del PC B para que la tenga de la Red B.
- Conecten el interfaz del PC C con IP en la Red A en un conmutador (switch0 funciona como 3 conmutadores independientes) y ahí también el PC A.
- Conecten el otro interfaz del PC C en otro conmutador.
- Conecten ahí el PC B.
- Configuren la ruta por defecto de cada PC para que cada uno la tenga haciendo referencia al interfaz del PC C conectado en su misma red
- Prueben a hacer ping desde el PC C a PC A y PC B.
- Prueben a hacer ping desde PC A a PC C y desde PC B a PC C.
- Prueben a hacer ping desde PC A a PC B. ¿Qué sucede?
- Empleen wireshark para averiguar qué es lo que está fallando.

El PC C tiene ahora dos interfaces IP en funcionamiento. Tal y como está, se dice que este PC está multihomed porque tiene interfaces en redes diferentes. Ahora mismo, si recibe por uno de sus interfaces un paquete que se dirige a una IP destino que no es ninguna de las suyas lo descarta. Para que funcione como un router tenemos que convencerle de que cuando reciba un paquete con esas características no lo tire sino que lo reenvíe aplicando las reglas que tiene en su tabla de rutas. Esta funcionalidad es lo que se conoce como IP *forwarding* o reenvío de paquetes IP. Si el kernel tiene compilada esta funcionalidad (y en nuestro caso la tiene) podemos activarla sin más que escribir un 1 en el fichero /proc/sys/net/ipv4/ip\_forward (recuerde que los ficheros en /proc en realidad hacen referencias a variables dentro del kernel), o equivalentemente empleando el comando sysctl para modificar esa variable del kernel.

Ambas acciones requieren privilegios de superusuario. Para resolver el problema se les ha dejado un programa muy simple que tan solo ejecuta un comando sysctl para activar o desactivar el forwarding según se le indique.

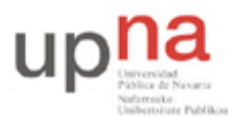

Departamento de Automática y Computación *Automatika eta Konputazio Saila*

Campus de Arrosadía *Arrosadiko Campusa* 31006 Pamplona - *Iruñea Tfno. 948 169113, Fax. 948 168924 Email: ayc@unavarra.es*

#### Para activarlo:

% sudo forwarding si

#### Para desactivarlo:

% sudo forwarding no

Y pueden ver el comando que se está ejecutando.

Con sólo activar el forwarding el PC empezará a reenviar paquetes. También se podría activar esta funcionalidad para que reenviara paquetes sólo entre ciertos interfaces, lo cual sería útil si tuviéramos más de dos y no quisiéramos que reenviara entre todos ellos (ficheros /proc/sys/net/ipv4/conf/\*/forwarding).

Y ya está. El PC ya se comporta como un router. Si activáramos más interfaces (Ethernet, PPP, WLAN, etc) podría reenviar tráfico entre todos ellos. De hecho esta es una solución bastante barata para tener un router. Coloque ahora un wireshark o tcpdump en el PC C y observe que sí reenvía los paquetes ICMP.

Una vez que el PC funciona como un router debemos mirar con más cuidado el contenido de su tabla de rutas dado que ahora no sólo la empleará para todos los paquetes que él quiera enviar sino también para todos los que decida reenviar.

Checkpoint 4.1: Muestre al responsable de prácticas que les funciona el ping entre los PCs

### *5- Topología con dos routers, mezclando Cisco y Linux*

A continuación vamos a crear la topología que se ve en la siguiente figura 2.

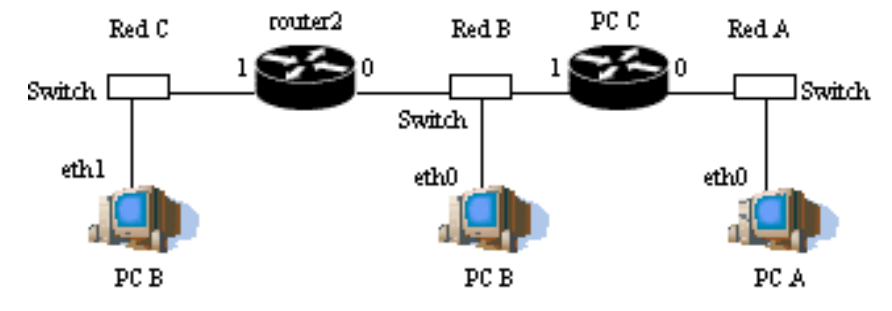

Figura 2.- 2 routers conectando 4 redes

Para ello emplearemos el router Cisco router2 y PC C como router. Además emplearemos PC B conectándolo en dos redes diferentes.

- La red que tiene asignada el grupo de prácticas (10.3.armario.0/24) divídanla en al menos 3 redes que no se solapen
- Configuren los interfaces de los routers para que tengan la dirección IP en la red que les corresponde.
- Configuren PC A y B (sus dos primeros interfaces) para que cada uno esté conectado a la(s) red(es) que les corresponde por la figura.
- Configuren la ruta por defecto de PC A.
- Configure en PC B la ruta por defecto apuntando al interfaz 1 de router2 según la figura.

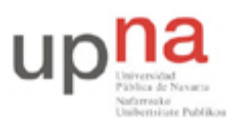

Departamento de Automática y Computación *Automatika eta Konputazio Saila*

Campus de Arrosadía *Arrosadiko Campusa* 31006 Pamplona - *Iruñea Tfno. 948 169113, Fax. 948 168924 Email: ayc@unavarra.es*

- Introduzcan una ruta por defecto en cada uno de los routers que tenga al otro router como siguiente salto.
- Prueben a hacer ping desde PC A a cada interfaz de los routers.
- Prueben a hacer ping desde PC A a cada IP de PC B.
- Si PC A hace ping a la IP del interfaz 0 de PC B ¿qué camino siguen los paquetes de vuelta? Empleen tcpdump para averiguarlo. ¿Por qué?

Checkpoint 4.2: Muestren al profesor de prácticas el camino que siguen los paquetes

### *6- Conectando el router al laboratorio*

A continuación conectaremos una de nuestras pequeñas redes al laboratorio a través de uno de nuestros routers. Nuestra topología objetivo es la que se muestra en la siguiente figura (contando con los diferentes armarios).

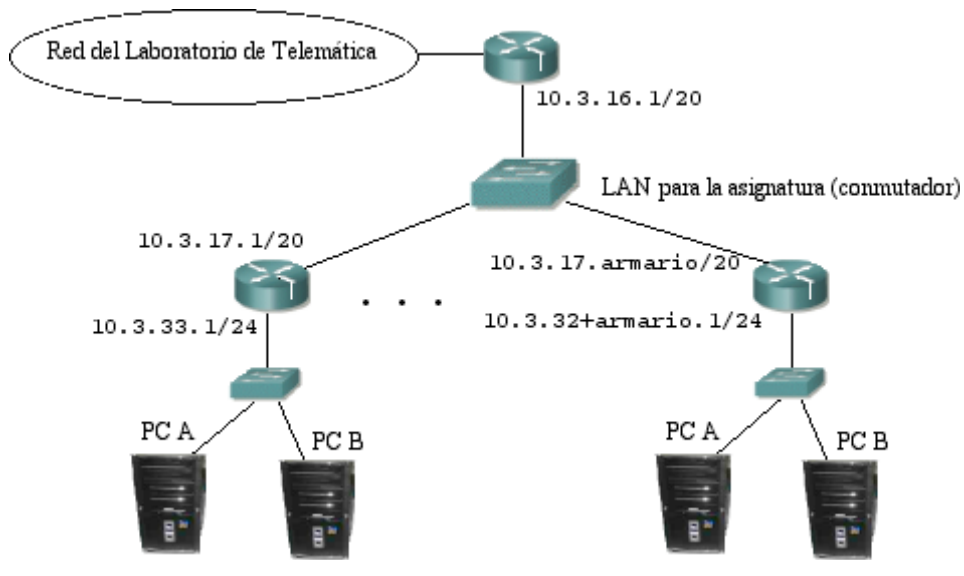

Figura 3.- Router a la red del laboratorio

En primer lugar realizarán esta configuración empleando el PC C como su router y seguidamente el router2. Cada grupo de prácticas va a emplear en este apartado la red 10.3.32+armario.0/24

- Configuren el primer interfaz del PC A y del PC B en esa red (desactiven los restantes).
- Igualmente coloquen en esa red el primer interfaz de su router.

Se ha definido una red en la cual estarán conectados todos los routers de los armarios empleados en esta práctica así como el router de acceso. Esta red es la 10.3.16.0/20

- ¿Cúantos hosts pueden configurarse dentro de esa red?
- Configuren el segundo interfaz de su router con la dirección 10.3.17.armario/20
- Conecten ese interfaz al punto C de su puesto de prácticas que va al conmutador de la asignatura.
- Comprueben que pueden hacer ping desde su router al router de acceso.

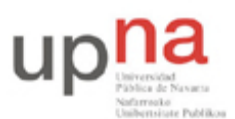

Departamento de Automática y Computación *Automatika eta Konputazio Saila*

Campus de Arrosadía *Arrosadiko Campusa* 31006 Pamplona - *Iruñea Tfno. 948 169113, Fax. 948 168924 Email: ayc@unavarra.es*

- Configuren la ruta por defecto de sus PCs.
- Comprueben que desde los PCs pueden hacer ping al router de acceso.
- ¿Pueden hacer ping a máquinas del laboratorio (10.1.1.254) desde PC A? ¿Por qué?
- Configuren en su router una ruta por defecto hacia el router de acceso.
- ¿Qué camino siguen los paquetes que vayan desde su PC A hasta el PC A de uno de sus compañeros?
- Conéctense al router de acceso empleando telnet (password invitado).
- Encuentren la ruta en su tabla de rutas que hace que funcione la configuración anterior.

Tengan preparada la configuración tanto con el router Cisco como con el router Linux de forma que sólo haga falta cambiar uno por el otro en el panel de parcheo.

Checkpoint 4.3: Muestren al profesor de prácticas ambas configuraciones